## DATEI FÜR DRUCK ERSTELLEN

## **1. SCHRITT: DATEI IN PDF UMWANDELN**

Die Kopierer können **ausschließlich PDF-Dokumente, JPEG- und TIFF-Dateien** vom **USB-Stick** drucken.

Alle **anderen Dateiformate** müssen vorab **am Computer** in das **PDF-Format umgewandelt** werden.

Beispiel: Umwandeln eines Word-Dokuments (Dateiformat .docx)

Rufen Sie das Word-Dokument am Computer auf und wählen Sie einen Speicherort über **Datei Speichern unter**. Stellen Sie vor dem Abspeichern den Dateityp auf **PDF** um.

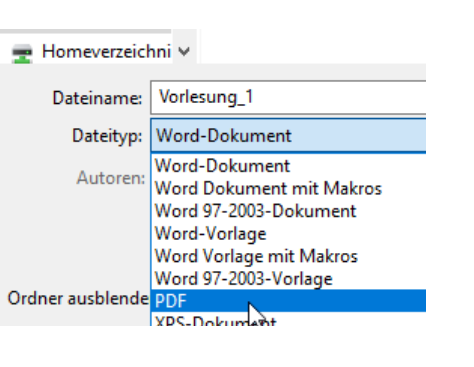

## **2. SCHRITT: PDF FÜR DRUCK ERZEUGEN; MEHRERE SEITEN PRO BLATT**

Rufen Sie Ihr PDF-Dokument mit dem Browser **Microsoft Edge** auf. (Rechtsklick – Öffnen mit … )

Klicken Sie in Microsoft Edge oben auf das **Drucker**-Symbol.

Jetzt können Sie spezielle Druckeinstellungen festlegen, später am Kopierer nicht mehr.

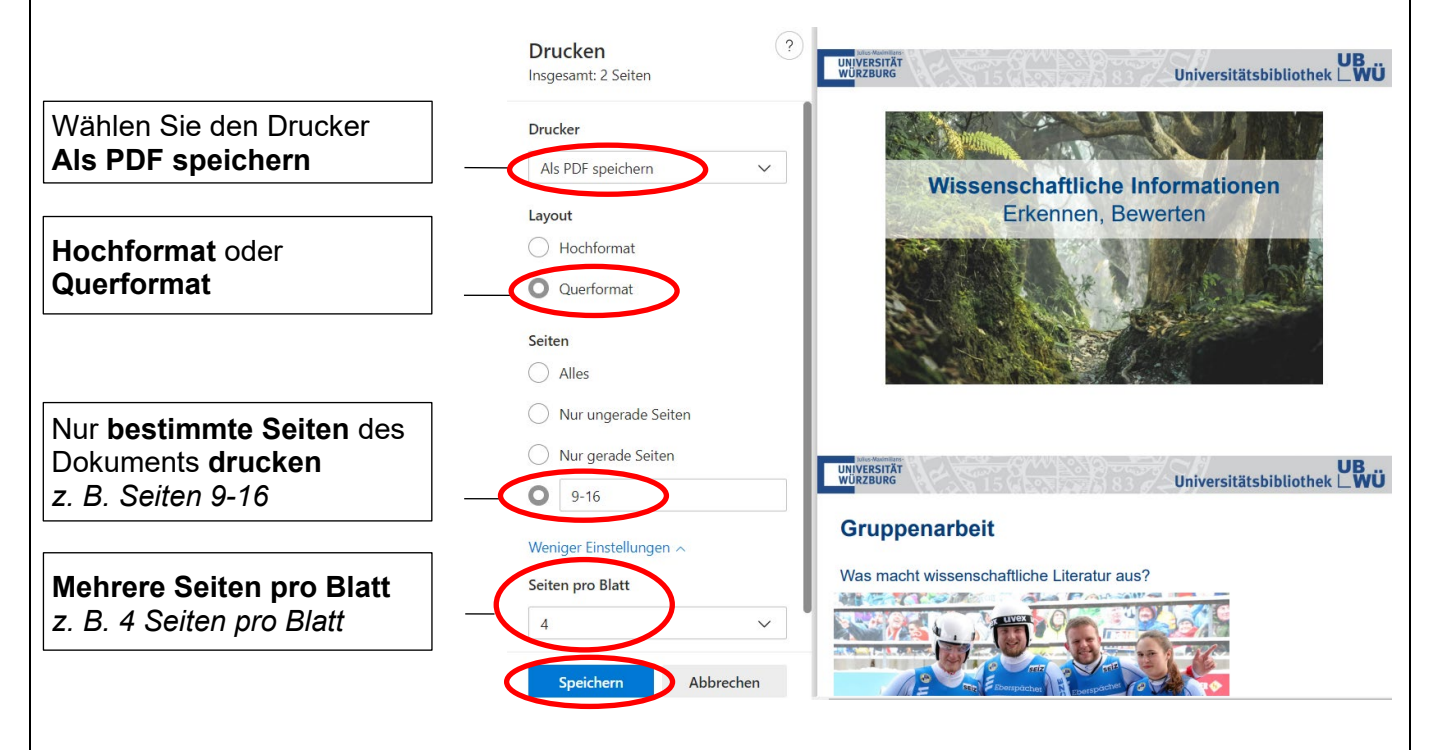

Mit **Speichern** erzeugen Sie ein **neues PDF-Dokument** mit den zum Drucken ausgewählten Seiten und den gewünschten Seiten pro Blatt.

## **3. SCHRITT: SPEICHERN AUF USB-STICK**

**Speichern** Sie das neue PDF-Dokument auf einem **USB-Stick** für den Druck. Weitere Informationen hierzu finden Sie in der Anleitung **DRUCKEN VOM USB-STICK.**